## Grower360 Energy Tank Refill

Last Modified on 11/18/2024 1:55 pm CST

Refill Requests must first be set up in SKY Admin. See**[here](http://helpcenter.agvance.net/home/grower360-energy-sky-admin)** for more on this setup. Notifications can be set up to receive these Refill Requests in SKY. See **[here](http://helpcenter.agvance.net/home/sky-notifications)** for more on setting up these notifications.

Once submitted, these orders can be seen on the **[Requested](http://helpcenter.agvance.net/home/grower360-reordering-products) Orders** page.

- 1. In Grower360, select *Energy* from the left navigation panel.
- 2. Choose the **Ellipsis** on the appropriate tank and select**Refill Tank**.

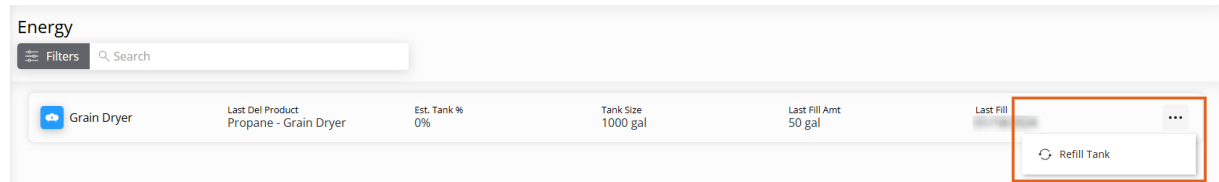

3. On the *New Order* window, choose *Fill Tank*, *Select number of gallons*, or *Select amount of purchase*.

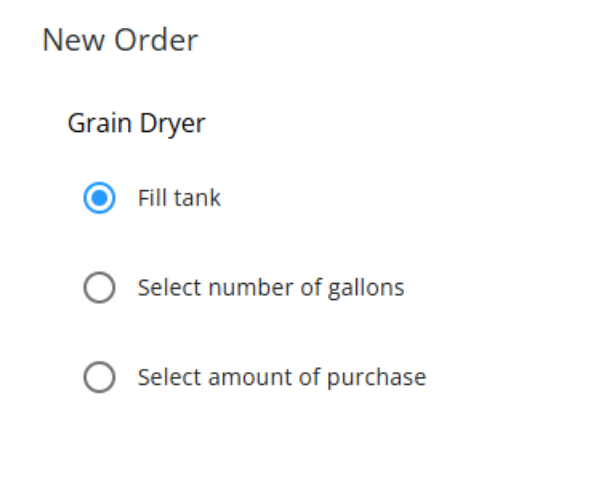

## Continue Cancel

- 4. Tank information displays at the top of the page followed by the*Terms* set in SKY Admin.
- 5. *Fill Tank* gives the size of the tank and the estimated percentage full. Choose the**Pencil** to change what was selected in Step 2.

**Note:** If *Select number of gallons* or *Select amount of purchase* was chosen in Step 2, *Fill Tank* will change to *Number of gallons* or *Amount of purchase* respectively with an area to enter the gallons/amount.

6. Edit the*Delivery Address*information if necessary. This will default the billing address from the customer tank.

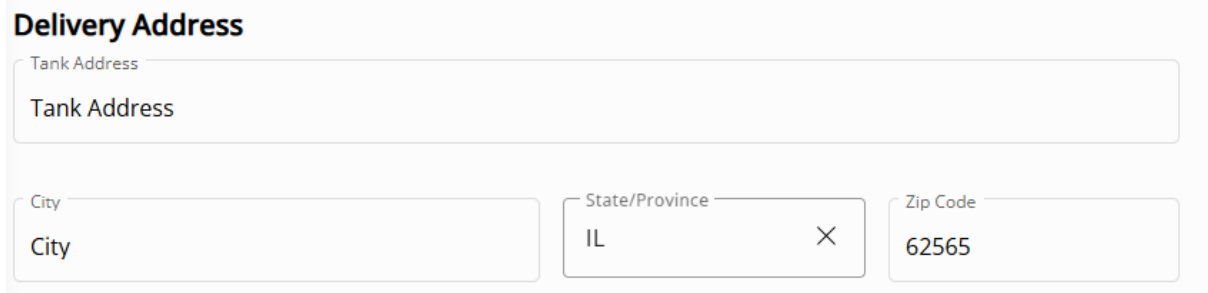

- 7. Edit the *Contact Number*if necessary. This will default from the *Settings* page in Grower360.
- 8. Any *Comments* can optionally be entered in the*Additional Information* area.
- 9. When finished, select **Submit Order**.